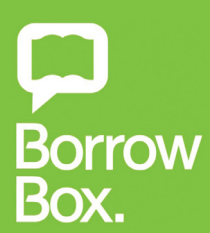

# *BorrowBox eBooks User Guide*

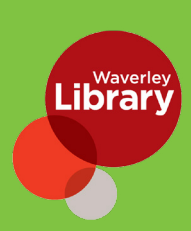

### *[waverley.borrowbox.com](https://waverley.borrowbox.com/)*

#### **step1: LOG IN**

Online - From Waverley library website log in to **BorrowBox** with your library **ID/barcode** and **password/PIN**

Select Waverley library and enter your **The Communisty of the Books is a property of the Borrow and App on the Books is a point of the Borrow Borrow Borrow Box mobile app our ID/Barcode. If your ID/Barcode.** library **ID/barcode** and **password/PIN Forgot Password?** 

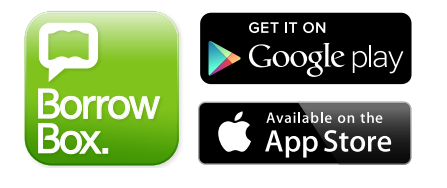

#### $SIFPI: LOG IN$ Sign in with your Library ID Sign in with your Library ID Use the membership details provided by you<br>local library. Library hin details provided by your  $\rightarrow$ Waverley Council Library App - Download the **BorrowBox** app. PIN/Password Sign In your library.  $\rightarrow$ Not a member? Join Now Version 3.8.1 Need help?<br>Roward by and Com **9** Passwords Powered by and Copyright ©<br>Bolinda Digital Pty Ltd 2012-2021. qwertyuiop All Rights Reserved.  $a s d f g h j k l$  $2x c v b n m$

#### **Step2: search**

great collection 24/7, by title, author **Computer and executive services or** great collection 24/7, by title, author excerpts and more.<br> **Borrow up to 10 eBooks** and more. Search, browse and discover the or category, read extracts, listen to excerpts and more.

Transferring the eBook to an eReader is easy. Simply open the eBook download in Adobe Digital Editions and then transfer it to **10 eAudiobooks** at once. *How many eBooks or eAudiobooks can I borrow?* With BorrowBox, you can *Q: A:*

#### **step 3: borrow**

Confirm your loan or reserve a title for later.

or eAudiobook and the Create Adobe ID page. Download the complete eBook instantly. When reserved titles are ready to download you will receive email.

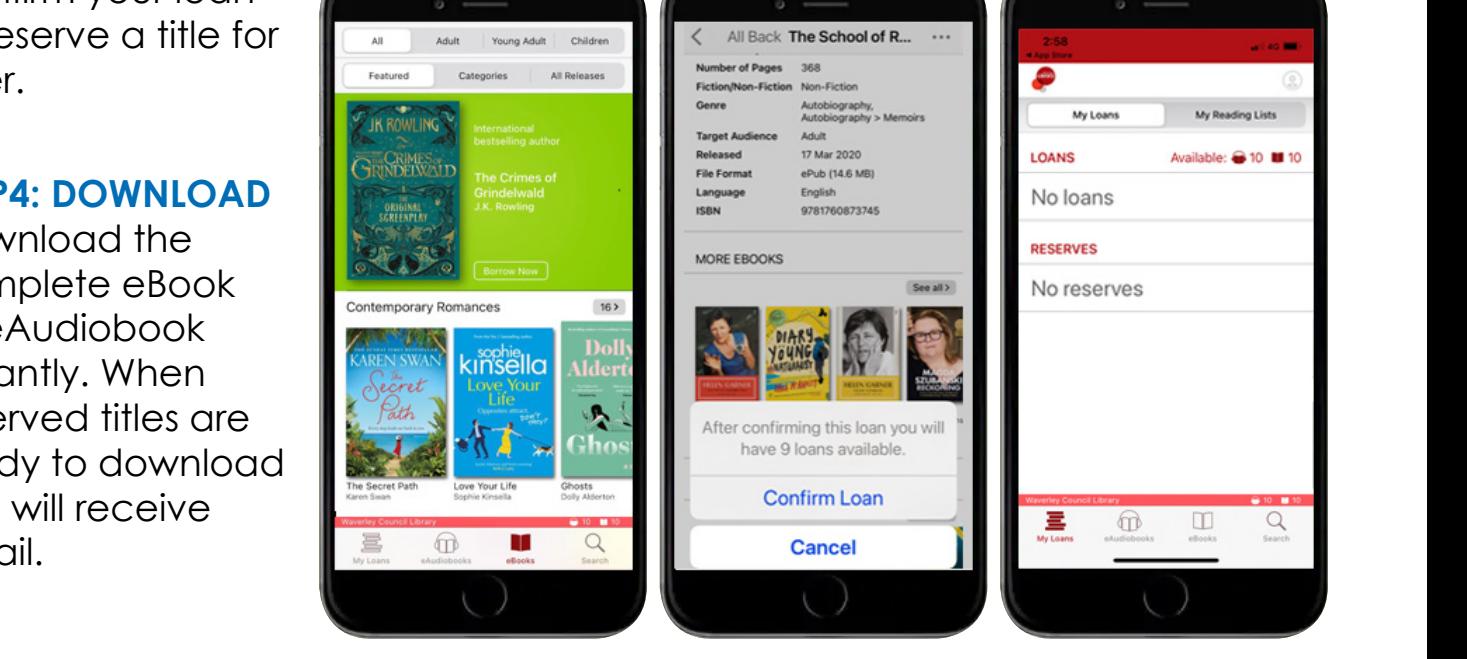

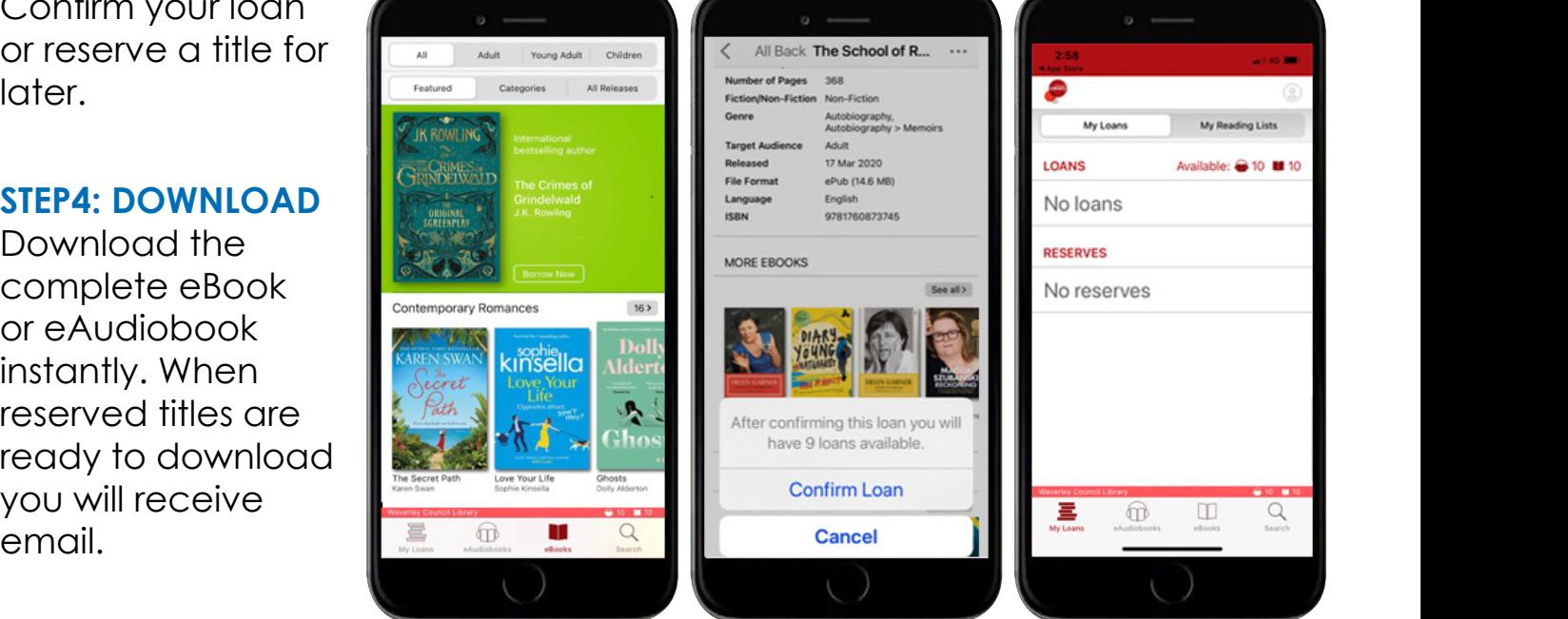

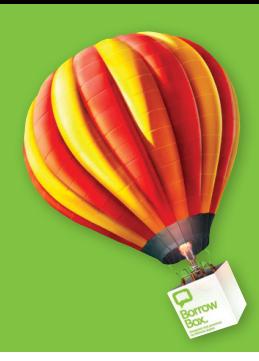

## *Read eBooks on a computer and eReader devices*

Borrowing and reading eBooks on your computer is simple and they can also be read on most eReader devices. Simply open the eBook download in **Adobe Digital Editions** and then transfer it to your eReader device. Follow these simple steps:

#### **1. Prepare your computer**

Make sure that you have installed the **Adobe Digital Editions** software. To install it, visit the **[Adobe Digital Editions download page](https://www.adobe.com/au/solutions/ebook/digital-editions/download.html)** and follow the installation instructions provided. On first launch of Adobe Digital Editions click on **Help > Authorize Computer**. On the following screen choose **Adobe ID** from the dropdown menu and enter your Adobe ID and password. If you don't have an Adobe ID yet, click on the **Create an Adobe ID** link to the right of the dropdown box or visit **Adobe's [Create Adobe ID page](https://auth.services.adobe.com/en_US/deeplink.html%3Fdeeplink%3Dsignup%26callback%3Dhttps%253A%252F%252Fims-na1.adobelogin.com%252Fims%252Fadobeid%252Fadobedotcom2%252FAdobeID%252Fcode%253Fredirect_uri%253Dhttps%25253A%25252F%25252Fwww.adobe.com%25252F%2526code_challenge_method%253Dplain%2526use_ms_for_expiry%253Dtrue%26client_id%3Dadobedotcom2%26scope%3DAdobeID%26denied_callback%3Dhttps%253A%252F%252Fims-na1.adobelogin.com%252Fims%252Fdenied%252Fadobedotcom2%253Fredirect_uri%253Dhttps%25253A%25252F%25252Fwww.adobe.com%25252F%2526response_type%253Dcode%26relay%3D2adeacce-1c60-4794-b629-23bf0ccd52bd%26locale%3Den_US%26flow_type%3Dcode%26idp_flow_type%3Dcreate_account%26dl%3Dtrue%23/signup)**.

### **2. Download**

On the Bolinda eBook download page press the **Download eBook** button. When you get a pop-up dialogue box asking you whether you would like to Open, Run or Save, make sure that you select **Open With** and choose **Adobe Digital Editions**. Adobe Digital Editions will then import the eBook file and you can find it in the Borrowed section on the left side of the window.

### **3. Transfer**

To transfer an eBook to an eReader device, attach the device to your computer. It should appear in Adobe Digital Editions in the list on the left side of the window. Now just drag the eBook onto the device.

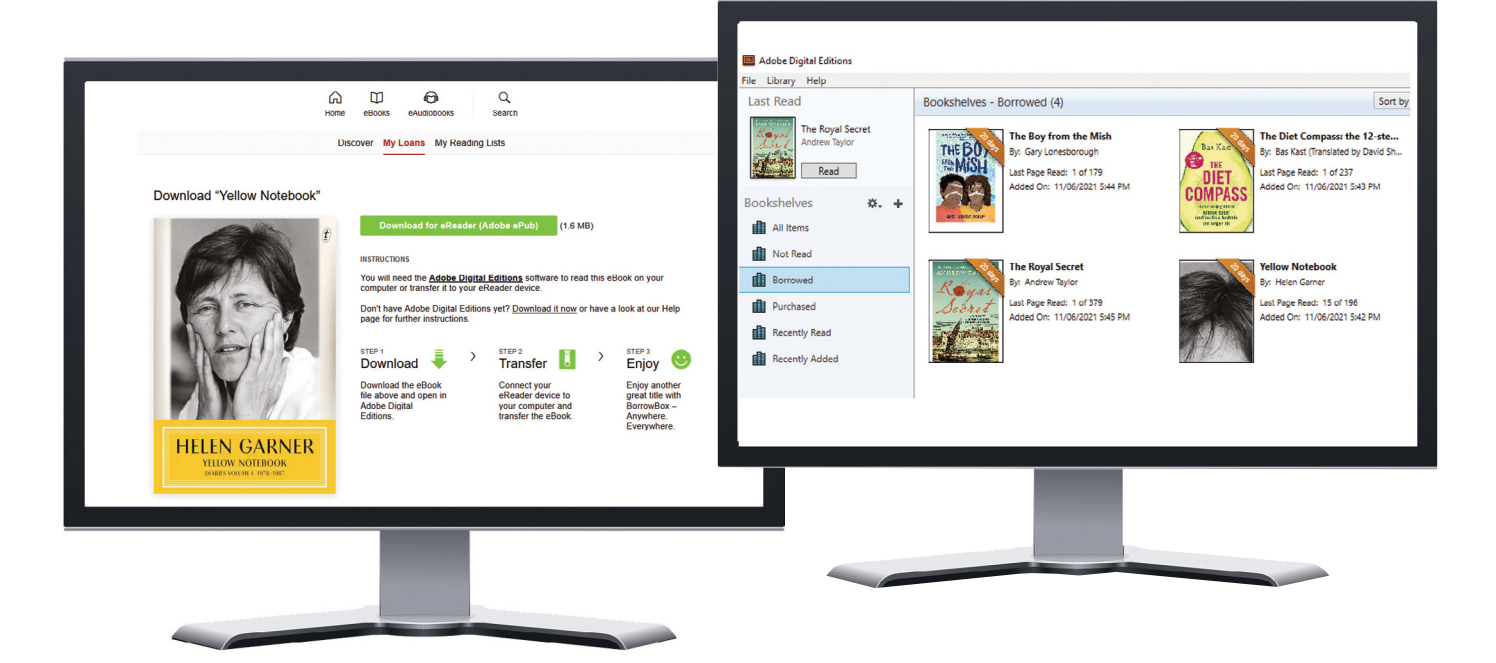

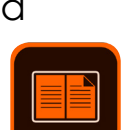

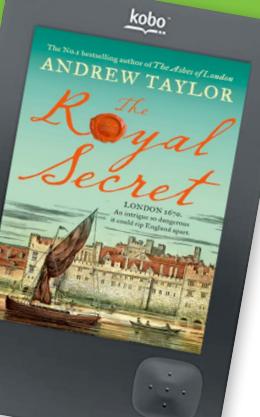